## Utiliser Prescrire

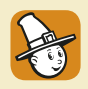

## **Des passerelles entre documents Prescrire, grâce au service "Documents liés"**

Dans l'*Application Prescrire*, le premier réflexe pour explorer le fonds documentaire est d'utiliser les moteurs de recherche. À partir des résultats de cette recherche ou de la visualisation d'un texte, il est possible de prolonger l'exploration par l'affichage des **Documents liés**.

Ainsi, pour chacun des documents publiés depuis le 1er janvier 2011, dans l'*Application Prescrire*, il est possible d'accéder à une liste "cliquable" de documents Prescrire qui y sont liés :

- une précision ou correction concernant ce texte ;
- les documents Prescrire qu'il cite en référence ;
- les documents Prescrire qui le citent en référence.

Dans les résultats d'une recherche, cliquer sur l'icône "maillon" orangée  $\theta$  fait apparaître la liste "cliquable" de ces documents liés.

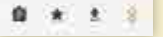

Lors de la visualisation d'un document, dans le volet latéral des outils (flèche en haut à droite), cliquer sur l'icône du service **Documents liés** affiche aussi cette liste.

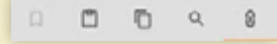

Par exemple, en utilisant le service **Documents liés** pour un thème de la rubrique Premiers Choix Prescrire vous accédez rapidement aux documents qui ont servi de socle à ces synthèses.

L'*Application Prescrire* comporte une Aide, à parcourir pour profiter au mieux de son potentiel : pour y accéder, faire défiler le menu du volet latéral gauche vers le bas. ©Prescrire - juillet 2019